## **ADDING A CANON PRINTER ON A WINDOWS 10 PC**

To add a printer in Windows 10, go to:

- 1.**Magnifying Icon** in the bottom left corner  $\alpha$
- 2. Type **Printers and Scanners**
- 3. Click **Printers and Scanners**

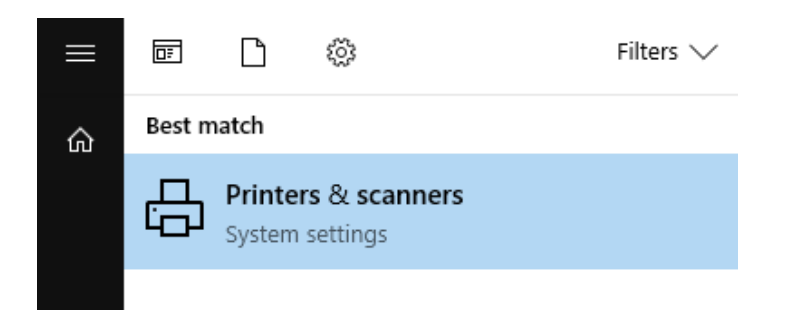

- 4. Click **Add a printer or scanner**
- 5. Click **The printer I want isn't listed** when it

appears

- 6. Select **Shared Printer by Name**
- 7. In the text box type in:

[\\lthrps4\CanonSecurePrint](file://///lthrps4/CanonSecurePrint)

or

[\\lthrps3\CanonSecurePrint](file://///lthrps3/CanonSecurePrint)

or

[\\lthrps1\CanonSecurePrint](file://///lthrps1/CanonSecurePrint)

# [\\lthrps2\CanonSecurePrint](file://///lthrps2/CanonSecurePrint)

#### ◉ Select a shared printer by name

\\Ithrps1\CanonSecurePrint

Browse...

Example: \\computername\printername or http://computername/printers/printername/.printer

## 8. Click **Next** to install driver

You've successfully added CanonSecurePrint on lthrps1

Printer name:

CanonSecurePrint on Ithrps1

This printer has been installed with the uniFLOW Universal PcIXL Driver driver.

### 9. Click **Next** then click **Finish**